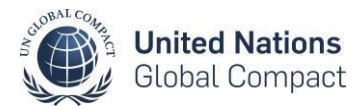

# **Participants Dashboard - User's Guide**

## **Contents**

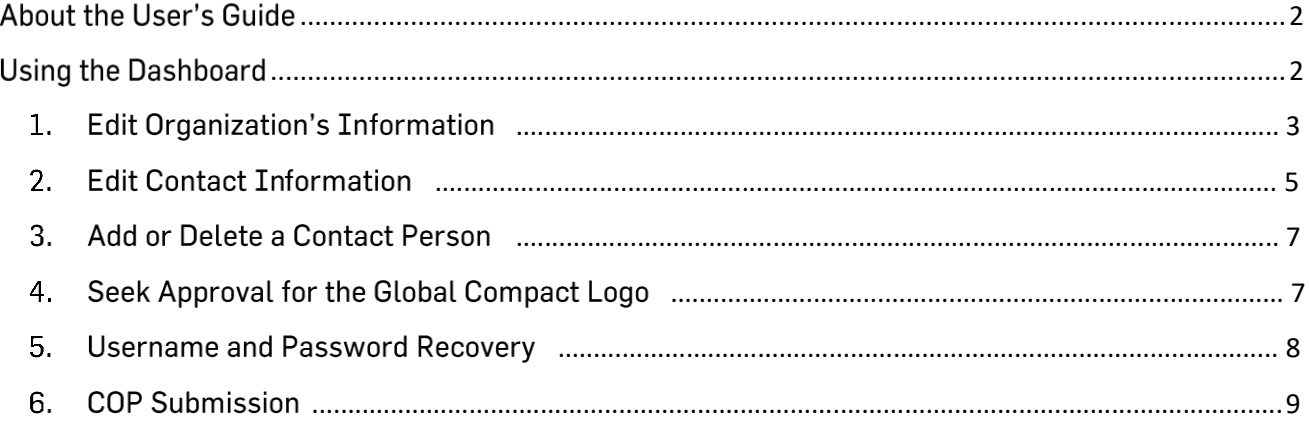

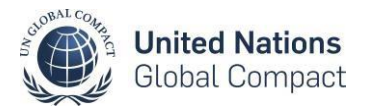

#### <span id="page-1-0"></span>**About the User's Guide**

The *Participants Dashboard* - *User's Guide* provides information about using the web interface to the Global Compact.

This guide tells the user how to work with the Dashboard to manage an organization's online profile in the Global Compact database and provides detailed instructions on how to update organization and contact information.

**Please note that regular updates of contact information in the database are the responsibility of the organization's contact person.**

#### <span id="page-1-1"></span>**Using the Dashboard**

The Dashboard is a web‐based interface that allows participants access to the data stored in the Global Compact database. The database contains information about the organization, the highest executive and one or more contact persons. The roles of the individuals Listed in the database can be the following:

- **Highest Level Executive:** only receives invitations to special events via email and official documents such as the annual stakeholder Letter and special reports via postal mail
- **Contact Point:** receives email communications including the Monthly Bulletin, COP deadlines as well as updates on news and events
- **Financial Contact:** receives invoices for the company's annual contribution to the Foundation for the Global Compact

Official contact points are assigned a personal Login and password to manage their organization's information through the dashboard.

As a contact person between your organization and the Global Compact, you can use the dashboard to do the following:

- edit your organization and contact information;
- delete or add new contacts and assign them different roles;
- submit a request to use the Global Compact endorser Logo;
- submit the annual Communication on Progress (COP)

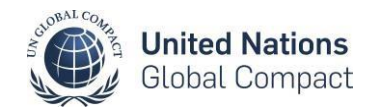

### <span id="page-2-0"></span>1. Edit Organization's Information

In the Overview tab, click Edit your organization's profile (as seen below).

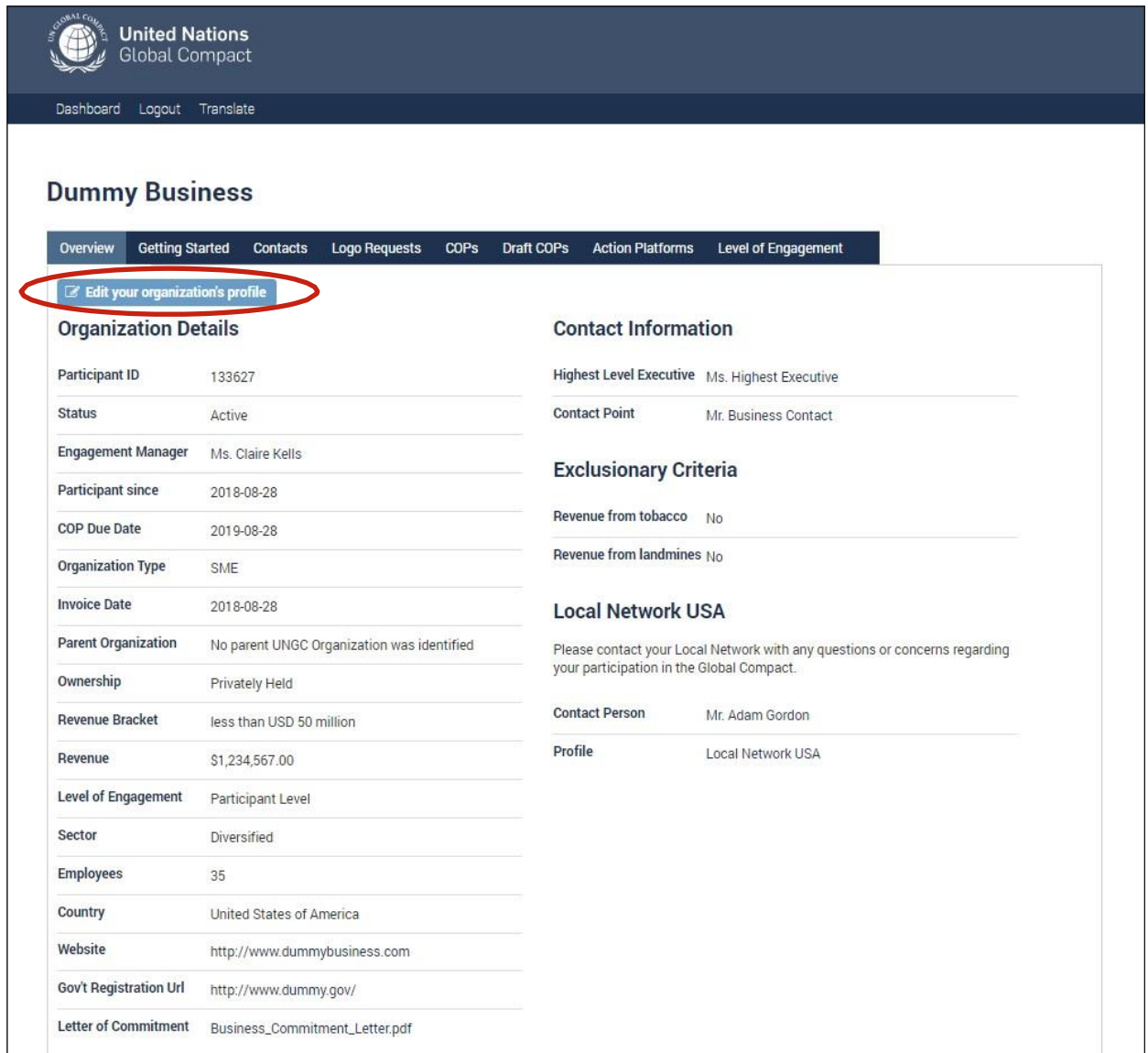

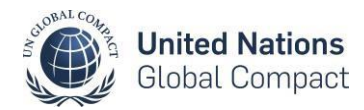

In the screen displayed below, the organization name, website, sector, number of employees, and other information about the organization can be updated.

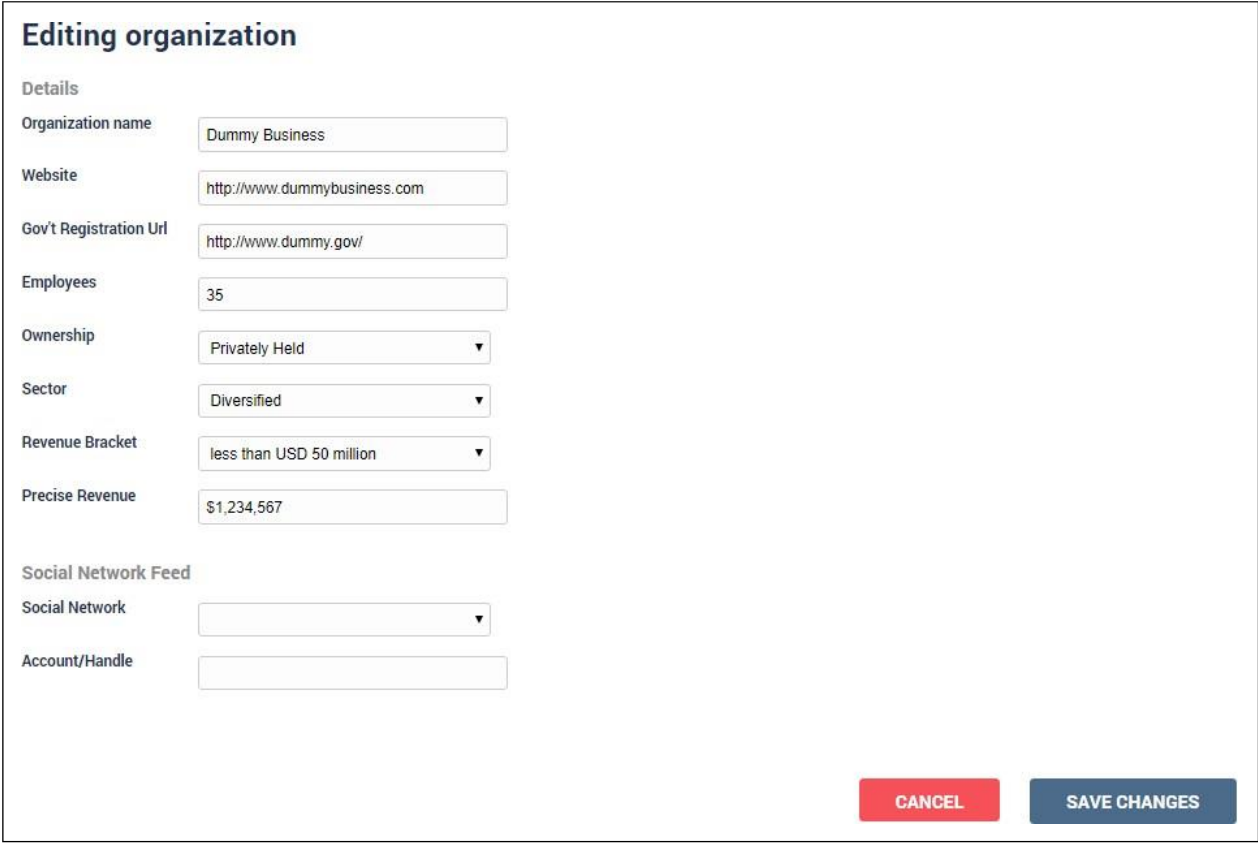

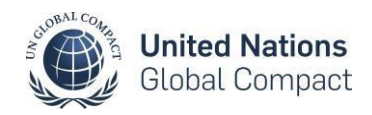

#### <span id="page-4-0"></span>**2. Edit Contact Information**

To edit contact information, go to the Contacts tab and click on the symbol in order to make changes. Please note that it is required that all organizations have a contact listing for their highest level executive and at least one person identified as your organization's official Contact Point.

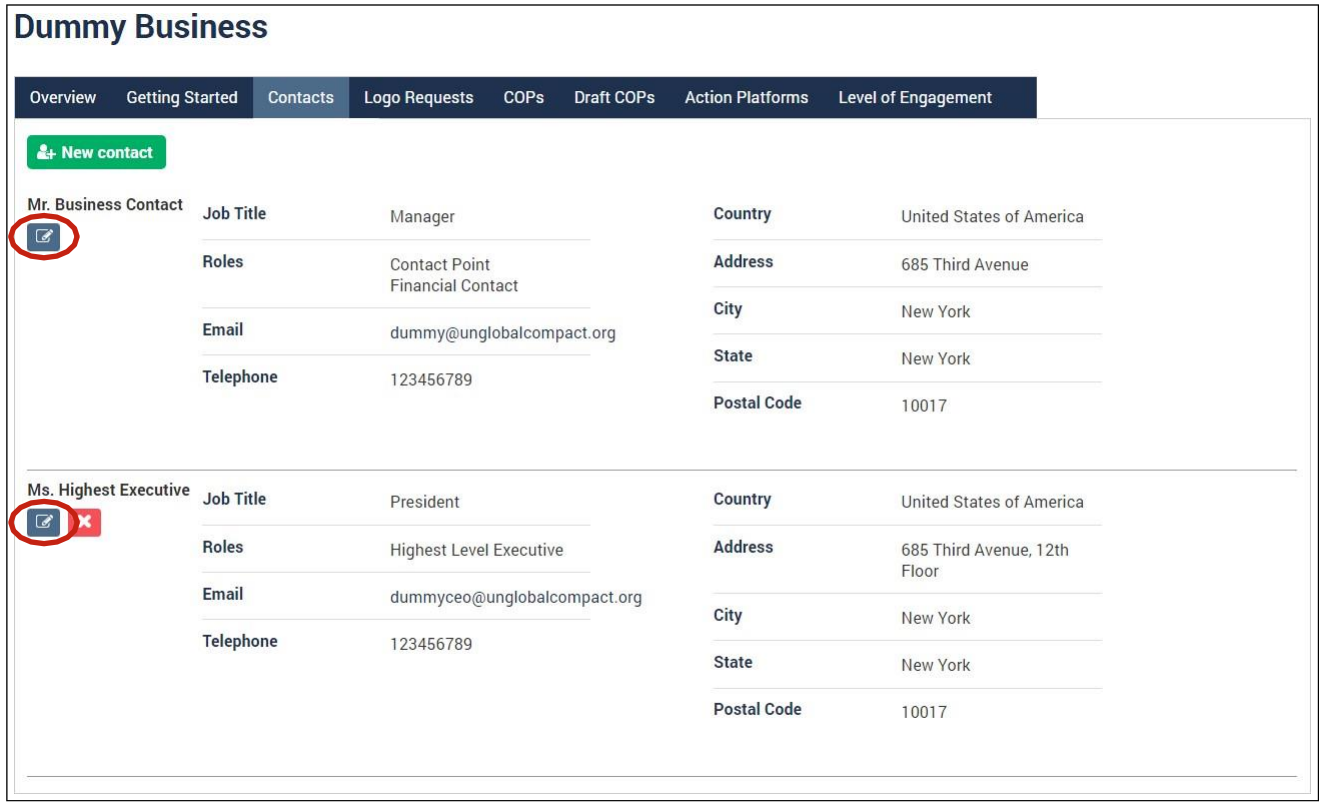

After clicking the symbol, you will see the following screen where you can make the necessary changes in your information.

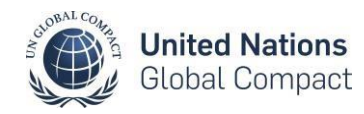

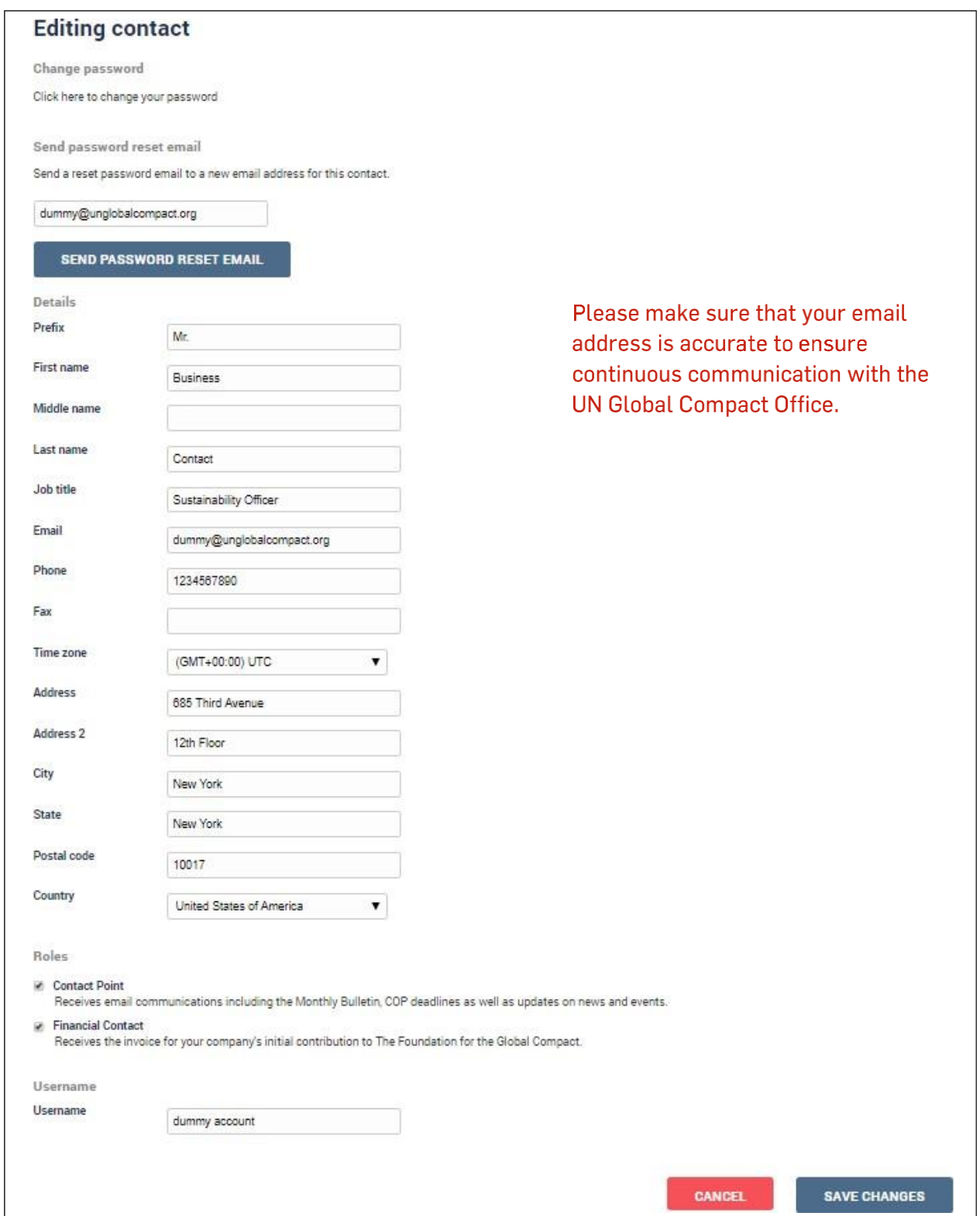

Once you have edited the information, please click the Save changes button at the bottom of the page.

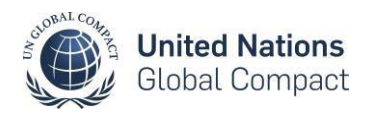

#### <span id="page-6-0"></span>3. Add or Delete a Contact Person

If you would like to add a contact person to your profile, please go to Contacts tab and click New Contact. You will be asked to fill in the information for the new contact, assign them the role of Contact Person, and then select the username and password that will enable the person to login to the organization's profile. Once the information is filled in, please click the Create button at the bottom of the page.

In case your organization has more than one contact person and you want to delete one contact, please click the **x** symbol (see visual reference below).

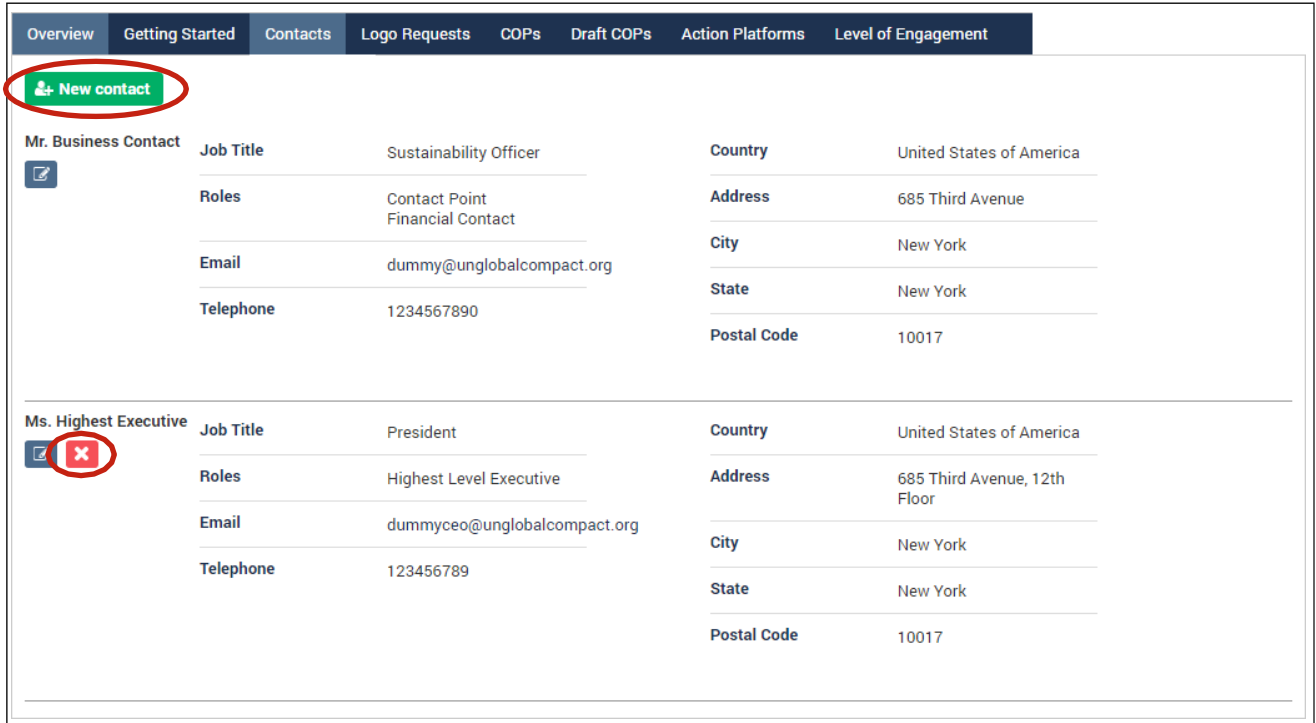

#### 4. Seek Approval for the Global Compact Logo

If you would like to seek approval for use of the Global Compact logo, please go to Logo Requests tab and click New Logo Request. More information on our Logo Policy can be found at http://www.unglobalcompact.org/participation/getting-started/brand-guidelines.

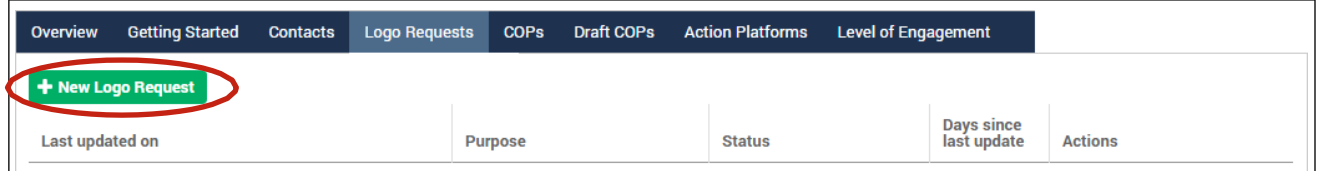

After you complete the request form and upload a sample of desired use, you will receive response from the Global Compact Office in approximately three working days.

#### <span id="page-7-0"></span>**5. Username and Password Recovery**

To recover a forgotten username and/or password, please follow the steps below:

- 1. Go to the login screen at<http://www.unglobalcompact.org/login> and click on Forgot your username or password?
- 2. Enter the email address that you registered in the Global Compact database
- 3. If your e-mail address is entered correctly and it exists in our database, a message notifies you that further instructions will be sent to you by e-mail
- 4. Your username and a link to a reset password page are sent to your email address. Reset your password using the link provided in the reset password email notification
- 5. If your e-mail address does not exist in our database and you want to access your organization's profile, contact the Global Compact Office, at [info@unglobalcompact.org](mailto:info@unglobalcompact.org)

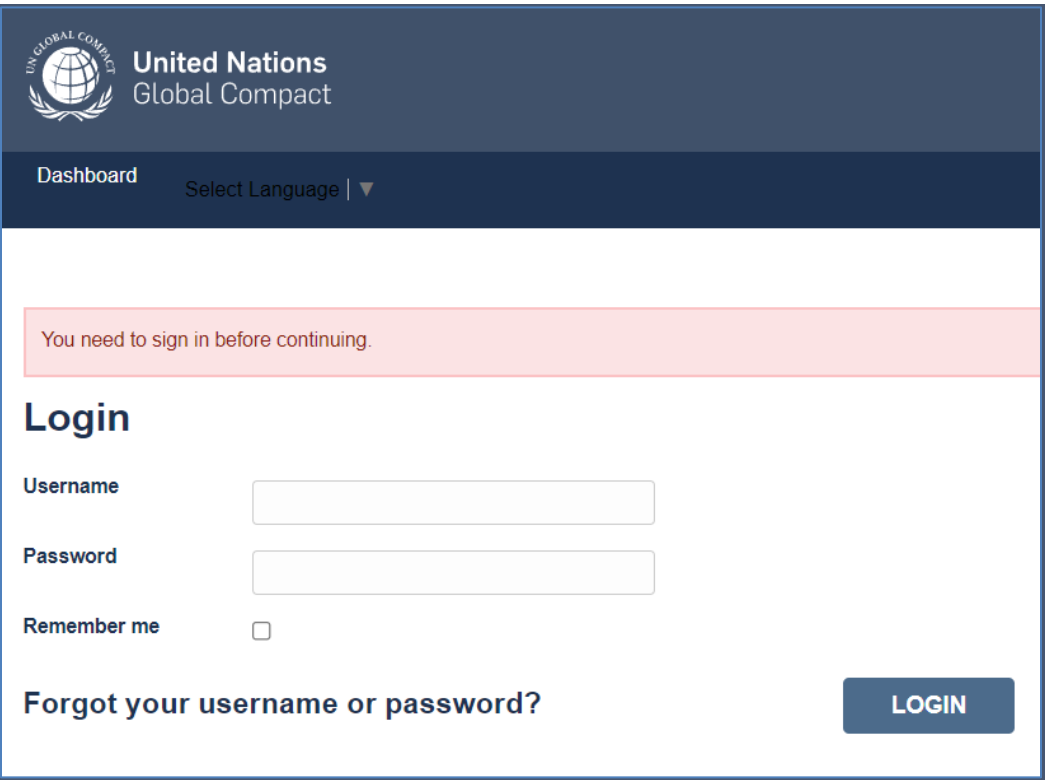

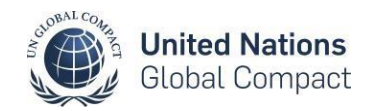

#### <span id="page-8-0"></span>**6. COP Submission**

To submit a COP, click on '**COPs**' in the header navigation and then click on "Complete 2023 Communication on Progress".

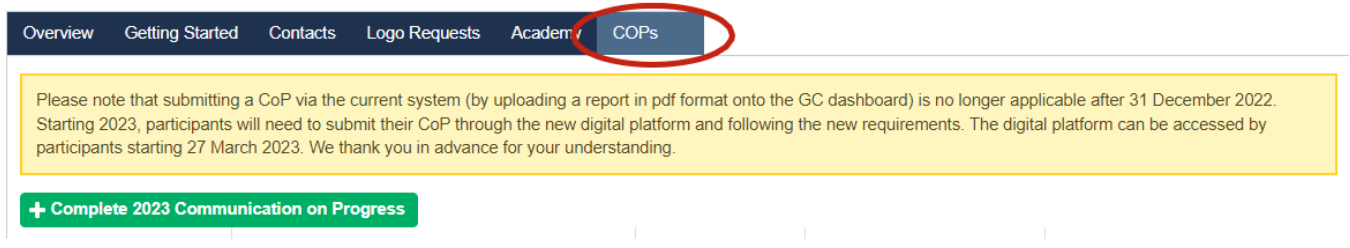

You will then be redirected to the digital platform homepage, where you will see both requirements: the **Questionnaire** and **CEO Statement of Continued Support.** The homepage will also host the **Data Visualization Dashboard**, which will become available at the end of the universal submission period (30 June).

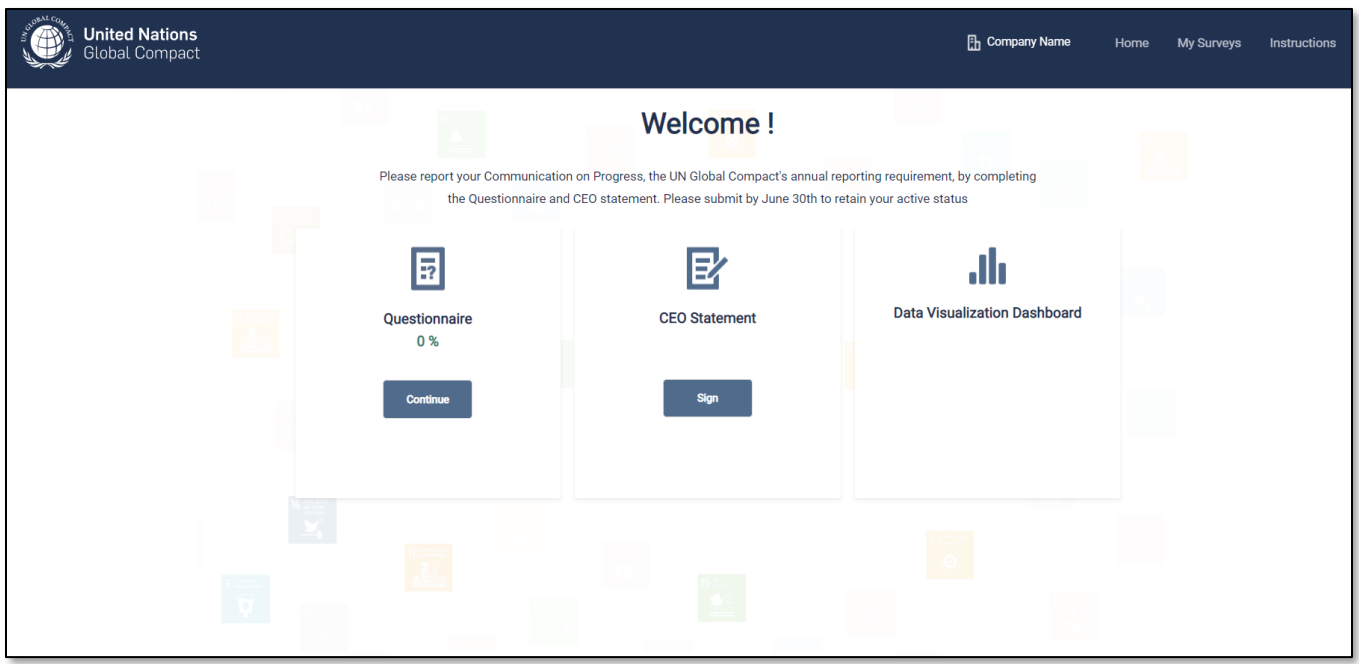